# bionet

# **Bionet Software**

# BT-Link Next Operation Manual

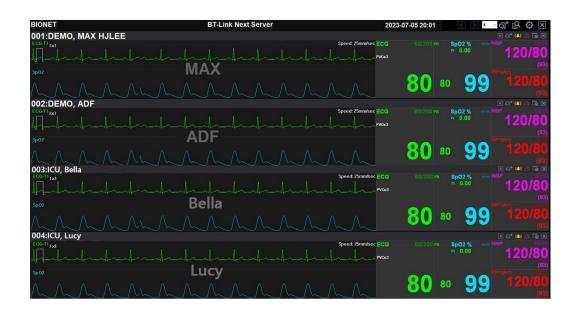

Ver. 4.05

2024. 04. 25

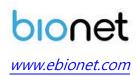

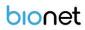

# **REVISION HISTORY**

| Revision No. | Date       | Contents                              | Page    |
|--------------|------------|---------------------------------------|---------|
| 4.03         | 2023.07.17 | 1. new permit                         | All     |
| 4.04         | 2023.10.13 | 2. change S/W setup                   | p.19~20 |
|              |            | 1. Display Client Area Information    |         |
|              |            | - Display Time parameter information  | P32     |
| 4.05         | 2024.04.25 | - Add the function for status display | P45     |
|              |            | 2. Add the caution comments regarding | P20     |
|              |            | USB Lock key                          |         |
|              |            |                                       |         |

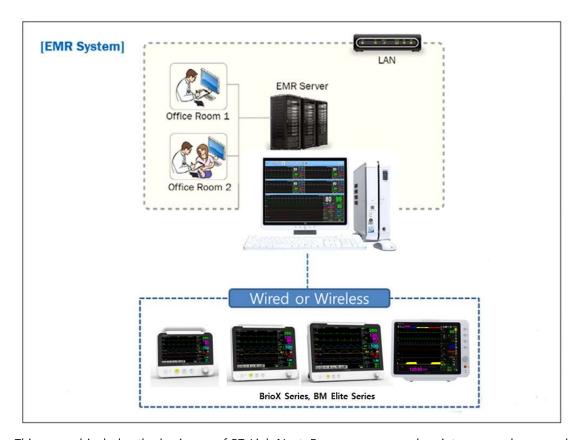

This manual includes the basic use of BT-Link Next. For proper use and maintenance, please read the guide and use it accurately. For the equipment included in the manual, please refer to the manual provided with the equipment.

# **Table of Contents**

| Chapter 1. General                                | 10 |
|---------------------------------------------------|----|
| 1. Checkpoints before use                         | 10 |
| 1.1. Registered Trademarks                        | 10 |
| 1.2. Warranty                                     | 11 |
| 1.3. Contact                                      | 12 |
| 1.4. Paid Services                                | 13 |
| 1.5. Warnings, Cautions, and Notes                | 14 |
| 1.6. General Precautions on Environment           | 15 |
| 2. Outline                                        | 16 |
| 2.1. Intended Use                                 | 16 |
| 2.2. Specification                                | 16 |
| 3. Product Component                              | 17 |
| 3.1. Main features of the product                 | 17 |
| 3.2. Program Composition                          | 17 |
| 3.3. Hardware Preference                          | 17 |
| 3.4. System Requirement                           | 18 |
| Chapter 2. Installation                           | 19 |
| 4. Installation of BT-Link Next                   | 19 |
| 4.1. Installation in Window 10                    | 19 |
| 4.1.1. Backup                                     | 19 |
| 4.1.2. Install USB Lock Key                       | 19 |
| 4.1.3. Install BT-Link Next Server                | 20 |
| 5. Uninstallation of BT-Link Next                 | 24 |
| 5.1. How to uninstall in a Windows 10 environment | 24 |
| 6. Execute / Close BT-Link Next                   | 25 |
| 6.1. Execute BT-Link Next                         | 25 |
| 6.2. Close BT-Link Next                           | 27 |
|                                                   |    |

| Chapter 3. How to use                                    | 28 |
|----------------------------------------------------------|----|
| 7. Basic functions of the program                        | 28 |
| 7.1. BT-Link Next Structure                              |    |
| 7.1.1. Basic Design of BT-Link Next                      | 28 |
| 7.1.2. Main Menu                                         |    |
| 7.1.3. Client Window                                     | 29 |
| 7.2. Main Menu                                           | 29 |
| 7.2.1. Previous / Next Page                              | 29 |
| 7.2.2. 2 ~ 32 Channels                                   | 29 |
| 7.2.3. Patient Manager                                   | 29 |
| 7.2.4. Configuration                                     | 29 |
| 7.2.5. Executes BT-Link Next Review                      | 30 |
| 7.2.6. Exit                                              | 30 |
| 7.2.7. Date/Time                                         | 30 |
| 7.3. Client Window                                       | 30 |
| 7.3.1. Client Information                                | 30 |
| 7.3.2. Alarm Alert                                       | 30 |
| 7.3.3. Recording Time                                    | 31 |
| 7.3.4. Basic Menu                                        | 31 |
| 7.3.5. Display Waveform                                  | 32 |
| 7.3.6. Display Parameter                                 | 32 |
| 7.3.7. Time & Patient status                             | 32 |
| 8. How to use a program                                  | 33 |
| 8.1. Channel layout and channel screen movement          |    |
| 8.1.1. Normal Mode (2, 4, 6, 8, 10, 12, 16, 32 Channels) |    |
| 8.1.2. Enlarge Mode (4 ~16 Channels)                     |    |
| 8.1.3. Previous Page/Next Page                           | 35 |
| 8.2. To manage patient information                       | 36 |
| 8.2.1. To search specific patient                        | 36 |
| 8.2.2. To register new patient information               | 37 |
| 8.2.3. To change the patient information                 | 37 |

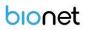

|       | 8.2.4. To delete patient information                                         | 37 |
|-------|------------------------------------------------------------------------------|----|
| 8.3   | Preference Setting                                                           | 38 |
|       | 8.3.1. General1 Tab                                                          | 39 |
|       | 8.3.2. General2 Tab                                                          | 39 |
|       | 8.3.3. System Tab                                                            | 40 |
|       | 8.3.4. Display Unit Change (General1)                                        | 40 |
|       | 8.3.5. Display Layout Change (General1)                                      | 40 |
|       | 8.3.6. Setting of Multi Monitor (General2)                                   | 40 |
|       | 8.3.7. Setting of Screen Locking Function (General2)                         | 41 |
|       | 8.3.8. Setting of Code for Screen Locking Function (General2)                | 41 |
|       | 8.3.9. Setting of Sound Function in Case of Alarm (General1)                 | 41 |
|       | 8.3.10. Alarm disable setting when patient discharge (General1)              | 41 |
|       | 8.3.11. Setting the automatic deletion of saved data (System)                | 42 |
|       | 8.3.12. Setting of Automatic Recording Function on Equipment On/Off (System) | 42 |
|       | 8.3.13. Setting of Client Window Automatic Shutdown (General2)               | 42 |
|       | 8.3.14. Setting of HL7 Export Function (General2)                            | 43 |
|       | 8.3.15. Display Language Setting (System)                                    | 43 |
|       | 8.3.16. Data storage path setting (System)                                   | 43 |
| 8.4   | . Client Window Menu                                                         | 43 |
|       | 8.4.1. Admit / Discharge                                                     | 43 |
|       | 8.4.2. Record Start/Stop                                                     | 44 |
|       | 8.4.3. Alarm Sound On/Off                                                    | 44 |
|       | 8.4.4. Client Window Close Setting                                           | 44 |
|       | 8.4.5. Display Setting                                                       | 44 |
|       | 8.4.6. NIBP Start/Stop                                                       | 45 |
|       | 8.4.7. Synchronization of Equipment Settings                                 | 45 |
| Cha   | oter 4. BT-Link Next Review                                                  | 47 |
| 9. Ex | cecute and Close BT-Link Next Review                                         | 47 |
| 9.1   | Execute BT-Link Next Review                                                  | 47 |
|       | 9.1.1. Use of BT-Link Next Review                                            | 47 |
|       | 9.1.2. Execute BT-Link Next Review                                           | 47 |
| 9.2   | . Close BT-Link Next Review                                                  | 48 |

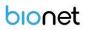

| 9.2.1. Close BT-Link Next Review                                    | 48 |
|---------------------------------------------------------------------|----|
| 10. BT-Link Next Review Program Structure                           | 49 |
| 10.1. BT-Link Next Review Program Structure                         | 49 |
| 10.1.1. Review Structure                                            | 49 |
| 10.1.2. Menu                                                        | 49 |
| 10.1.3. View                                                        | 49 |
| 11. How to use BT-Link Next Review Menu                             | 50 |
| 11.1. BT-Link Next Review Menu                                      |    |
| 11.1.1. BT-Link Next Review Menu                                    | 50 |
| 11.1.2. Study List                                                  | 50 |
| 11.1.3. Close Study                                                 | 50 |
| 11.1.4. Print Preview                                               | 50 |
| 11.1.5. Print                                                       | 50 |
| 11.1.6. Configuration                                               | 50 |
| 11.1.7. Start/End Position, Previous/Next Page, Previous/Next, Move | 50 |
| 11.1.8. EMR Report                                                  | 50 |
| 11.1.9. Wave View                                                   | 51 |
| 11.1.10. Tabular Trend                                              | 51 |
| 11.1.11. Graphic Trend                                              | 51 |
| 11.1.12. ECG View                                                   | 51 |
| 11.1.13. Exit                                                       | 51 |
| 11.2. BT-Link Next Review File Control                              | 52 |
| 11.2.1. BT-Link Next Review File Open                               | 52 |
| 11.2.2. BT-Link Next Review Close File                              | 52 |
| 11.2.3. BT-Link Next Review Change file information                 | 53 |
| 11.2.4. BT-Link Next Review File Delete                             | 53 |
| 11.3. BT-Link Next Review 5 Views                                   | 54 |
| 11.3.1. EMR Report                                                  | 54 |
| 11.3.2. Wave View                                                   | 55 |
| 11.3.3. Tabular Trend View                                          | 56 |
| 11.3.4. Graphic Trend View                                          | 57 |
| 11.3.5. ECG View                                                    | 58 |

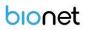

| 11.4. BT-Link Next Review Print preview                       | 59            |
|---------------------------------------------------------------|---------------|
| 11.4.1. BT-Link Next Review Preview settings                  | 59            |
| 11.4.2. BT-Link Next Review Preview result                    | 60            |
| 11.4.3. BT-Link Next Review Print                             | 60            |
| 11.5. BT-Link Next Review Preference                          | 61            |
| 11.5.1. BT-Link Next Review Preference                        | 61            |
| 11.5.2. Display                                               | 62            |
| 11.5.3. System Setting                                        | 63            |
| Chapter 5. Broker System(Optional product)                    | 64            |
| 12. Broker System                                             | 64            |
| 12.1. What is a Broker system?                                | 64            |
| 12.2. Broker System Structure                                 | 64            |
| 12.2.1. BT-Link Next Server                                   | 65            |
| 12.2.2. BT-Link Next Client                                   | 65            |
| 13. How to use Broker System                                  | 66            |
| 13.1. Installation / Uninstallation of BT-Link Next Client    | 66            |
| 13.2. How to use BT-Link Next Client                          | 66            |
| 13.3. Difference between BT-Link Next Server and BT-Link Next | kt Client. 67 |
| 13.3.1. Differences in Feature Support for Main Menu          | 67            |
| 13.3.2. Differences in Client Window Menu Feature Support     | 68            |
| Chapter 6. Appendix                                           | 69            |
| 14. BT-Link Next Main Tree                                    | 69            |
| 14.1. BT-Link Next Main Menu Tree                             | 69            |
| 14.2. BT-Link Next Client Menu Tree                           | 70            |
| 14.3. BT-Link Next Review Menu Tree                           | 71            |
| 15. Set Windows 10 administrator rights                       | 72            |
| 16. Q & A                                                     | 74            |

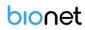

## Note

The specifications and functions described in this instruction manual can be modified without notice for product improvement.

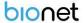

# Chapter 1. General

# 1. Checkpoints before use

# 1.1. Registered Trademarks

- Microsoft Windows and Windows Logo are trademarks of Microsoft Corporation.
- Mac is a trademark of Apple Corporation.
- HDMI, HDMI Logo and High Definition Multimedia Interface are trademarks of HDMI Licensing LLC.
- Wi-Fi and Wi-Fi logo are trademarks of Wi-Fi association.
- Veterinary multiparameter monitor in the manual means a veterinary multiparameter monitoring device manufactured by Bionet.
- Brio X Series is a trademark of Bionet
- BM Series is a trademark of Bionet
- BT-Link Next and BT-Link Next Review are trademarks of Bionet
- Trademarks and product names indicated in the manual are the trademarks of each company.
- Mark marked on the product

|            | Caution:             |              | Safety Sign:        |
|------------|----------------------|--------------|---------------------|
| <b>!</b> \ | Consult accompanying |              | To signify that the |
| 7 - 1      | documents            |              | instruction         |
| •••        | Manufacturer         | ₩            | Date of Manufacture |
| <u> </u>   | This way up          | MD           | Medical device      |
|            | Recycle              | <del>*</del> | Keep dry            |

- Product standard or the contents of the manual may be modified without notice, due to the product improvements.
- Copying the whole or the part of the manual is prohibited unless authorized.
- Use the product in the country where you purchased.
- BT-Link Next use the product provided by our company or the one with recommended specification.

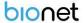

# 1.2. Warranty

- This product is manufactured through our strict quality control and inspection process. Compensation standards for product repair and exchange follow the "Regulations of Compensation for Consumer's Damage" announced by the Fair-Trade Commission.
- Warranty period of this product is regulated to be 1 year while the warranty period of accessories is six months.
- If a malfunction occurs under normal use, our service center will repair it free of charge during the warranty period.
- If a problem occurs with the product during the warranty period, please notify us of the model name, serial number, date of purchase, and malfunction details.

## 1.3. Contact

If you have any questions or comments relating to our products or purchasing, please contact the telephone numbers or E-mail below. You can talk to our sales people. Bionet always welcomes your enquiries. Please contact us.

Headquarters & Bionet Co., Ltd.:

5F, 61 Digital-ro 31 gil, Guro-gu, SEOUL 08375, **International** 

REPUBLIC OF KOREA

**Sales & Service** Tel: +82-2-6292-6410 / Fax: +82-2-6499-7789

E-mail : service@ebionet.com Website: www.ebionet.com

U.S.A Bionet America, Inc.

Sales & Service 2691 Dow Ave. Suite B, Tustin, CA 92780

Toll Free: 1-877-924-6638 / Fax: 1-714-734-1761 **Representative** 

E-mail: support@bionetus.com

Website: www.bionetus.com

**European** Bionet Europe GmbH:

Sales & Service 2Li Bessemerstr. 51, D-12103 Berlin, Germany

Tel: +49-30-240-374-52 **Representative** 

E-mail: bionetEU@ebionet.com

Website: www.bioneteu.com

<sup>\*</sup> In the event of a malfunction or failure, contact Service Dept. Of Bionet Co., Ltd. along with the model name, serial number, date of purchase and explanation of failure.

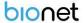

## 1.4. Paid Services

A fee will be charged for all services except for breakdowns, so be sure to read this operation manual below before putting in a request.

| - Usage description and simple inspection without       |                               |
|---------------------------------------------------------|-------------------------------|
| disassembly                                             | Free the 1 <sup>st</sup> time |
| - In case of reinstallation due to poor installation by | Charged starting the 2nd time |
| a distributor                                           |                               |
| - Inadequate installation or loosening due to physical  |                               |
| product movement, relocation, etc.                      |                               |
| - When re-installing after the first installation       |                               |
| requested by the customer at the time of purchase       | Charged starting the 1st time |
| - When reinstallation is required due to inexperienced  | Charged starting the 15 time  |
| installation by the customer                            |                               |
| - When a service is requested due to the input of       |                               |
| foreign substances or improper cleaning                 |                               |

## 1. Equipment cleaning, adjustment, and usage description are not product breakdowns.

(Unfeasible repairs are subject to separate standards.)

## 2. Breakdowns caused by consumer negligence

Breakdowns and damage due to careless handling by the customer or incorrect repair are caused by:

- Using incompatible electric capacity.
- Mishaps such as dropping the product.
- Using the third party replacements or options not specified by our company.
- Non-Bionet technicians or agency technicians in the process of repair.

## 3. Other cases

- Breakdowns by natural disasters (fire, salt damage, flood damage, earthquake, etc.)
- When a consumable part has reached the end of its life (accessories)

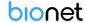

# 1.5. Warnings, Cautions, and Notes

- The following terms are used throughout this manual to emphasize important and critical information. You must read these statements to help ensure safety and to prevent product damage.
- The manufacturer or the product distributor is not liable for any loss or damage to the product caused by incorrect use or negligence in product maintenance.

## Warning

"Warning" Failure to follow this message may cause severe injuries, casualty or physical damage to patients.

#### **Caution**

"Caution" Failure to follow this message may cause in non-life-threatening injury or damage to the equipment.

#### Note

"Note" indicates some important information and tips, which are not dangerous, about installation, operations and maintenance.

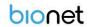

# 1.6. General Precautions on Environment

DO NOT store or operate the equipment in the places listed below.

|        | A place exposed to moisture (DO NOT touch the equipment with wet hands.)                                                              | A place under direct sunlight                                                                        |
|--------|----------------------------------------------------------------------------------------------------|----------------------------------------------------------------------------------------------------|
|        | A place in areas with highly fluctuating temperatures.                                                                                | A place in the vicinity of<br>Electric heater                                                        |
|        | A place with excessive humidity rise or poor ventilation                                                                              | A place with sources that cause excessive shock or vibration                                         |
|        | A place exposed to chemicals or at risk of gas leakage                                                                                | Avoid the invasion of small objects/ particles such as dust, and especially avoid metallic material. |
| 600 kg | DO NOT disjoint or<br>disassemble the equipment.<br>(Bionet is not liable for<br>broken products caused by<br>attempted disassembly.) | DO NOT connect power until the product is completely installed. It may cause damage to the product.  |

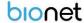

# 2. Outline

## 2.1. Intended Use

BT-Link Next is a software only for veterinary multiparameter monitors which are manufactured by BIONET Co.,Ltd. BT-Link Next can be connected to up to 64 units of veterinary multiparameter monitors. This system is able to monitor and save parameters and waveforms. You can retrieve and register patient information, you can have various data by using this system also.

- Bionet veterinary multiparameter monitor is used in medical facilities under the guidance of clinical experts or their guidance. It should be used only by persons who have been properly trained in its use.
- Bionet veterinary multiparameter monitor can monitor horse, dog, cat and other animals according to each model and parameter. Please refer to the manual of the device for use.
- This program is not intended for helicopter transport, hospital ambulance or home use.

# 2.2. Specification

| Functions                                                                                                    | Description                                                              |  |
|----------------------------------------------------------------------------------------------------|--------------------------------------------------------------------------|--|
| Monitoring units                                                                                                    | Max. 64 units                                                            |  |
| Supported device                                                                                                    | Brio Sereis, BM Series                                                   |  |
| View Mode                                                                                                    | 2, 4, 6, 8, 10, 12, 16, 32 Channel View Mode<br>(Supported Dual Monitor) |  |
| Data Save                                                                                                    | Max 10 days                                                              |  |
| Alarm                                                                                                    | Sound and Display                                                        |  |
| Communication type  Bidirectional communication with verification with verification and the second communication with the second communication with the seco |                                                                          |  |
| Reviewer                                                                                                    | EMR Report, Wave View, Graphic Trend View, Tabular Trend View, ECG View  |  |
| Print and Report Supported Preview and Print (5 kinds of Report                                                                                                    |                                                                          |  |
| English, Italian, French, Spanish, German, Chi<br>Supported Language Russian, Polish, Czech, Turkish, Romanian, Portu<br>Bulgarian, Kazakhstan, Korean (15 languages in t                                                                                                    |                                                                          |  |

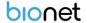

# 3. Product Component

## 3.1. Main features of the product

BT-Link Next, as a central veterinary multiparameter monitoring device, enhances convenience by supporting parameter configuration changes and viewing patient information in various formats according to the user environment. In addition, it supports various review forms and print functions to increase the efficiency of patient information analysis, and is designed to effectively monitor multiple devices by providing detailed alarm settings and control functions for each device.

## 3.2. Program Composition

BT-Link Next Program is consisted of three programs. They are, BT-Link Next, which implements server function, BT-Link Next Review, which can analyze and make a judgment on measurement data, and BT-Link Next Client(Broker), in which the measurement data of server may be checked in each work area.

BT-Link Next Client(Broker) is an optional product.

## 3.3. Hardware Preference

| Туре   | Central system                                                                                                    | Description                |
|--------|----------------------------------------------------------------------------------------------------|----------------------------|
| Common | BT-Link Next  Ver.X.XX  Central Monitoring S/W  Expropri 0-2025 Boxed Co.L.M. All Sighs Reserved. The related is a redshibuted a very time reflect to the related is a redshibuted a very time reflect to write permission of flower property.  www.ebionet.com | BT-Link Next Software CD   |
| Common | 1:3                                                                                                    | USB Lock Key (For License) |

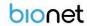

# 3.4. System Requirement

Minimum requirement for BT-Link Next is Windows 7. Installation is available for BT-Link Next CD only.

The minimum requirements of installation of BT-Link Next are as below.

| Sortaion     | Minimum Requirement                  | Recommended Requirement              |
|--------------|--------------------------------------|--------------------------------------|
| os           | Windows 7                            | Windows 10 / 11                      |
| СРИ          | 1GHz or faster 2cores CPU (32/64bit) | 2GHz or faster 4cores CPU (64bit)    |
| RAM          | 4GB                                  | 8GB or more                          |
| Monitor      | 19 inches                            | 24 inches or more                    |
| Graphic Card | VGA RAM 256 MB<br>1600 x 900         | VGA RAM 512MB or more<br>1920 x 1080 |
| CD-ROM drive | 24X                                  | 48X                                  |
| HDD          | 500 GB                               | 1 TB or more                         |
| LAN          | 100 Mbps                             | 1000 Mbps or more                    |
| USB          | 2 ports                              | 3 ports or more                      |

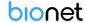

# **Chapter 2. Installation**

# 4. Installation of BT-Link Next

## 4.1. Installation in Window 10

#### Caution

Installation and execution must be done with "administrator rights" or an account with administrator rights.

## 4.1.1. Backup

- (1) If you were using BT-Link Next, you should back up measurement data and DB data files which manage the data in order to secure the safety of data. After that, stat the installation
- (2) The Data folder exists in the Folders folder in User Preferences. Checking out that location and backing up the folder where the data exists. After reinstalling this backup copy and DB file, you will copy it again in that location.

(default path : C₩Users₩user name₩AppData₩Roaming₩BIONET₩BMCentral₩Data)

## 4.1.2. Install USB Lock Key

- (3) Insert BT-Link Next Installation CD to the CD Drive.
- (4) Select the "USB Lock Key Driver" folder included in the CD And run "Sentinel LDK Runtime setup.8.43".

(For older OS such as XP and Win7, select "Sentinel\_LDK\_Runtime\_setup.7.41" folder)

(5) Execute "HASPUserSetup.exe" in the folder.

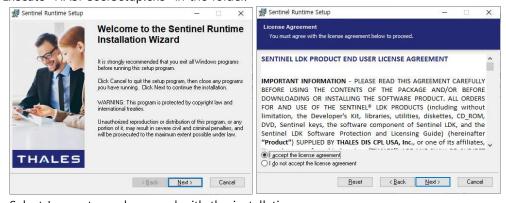

Select I accept... and proceed with the installation.

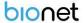

#### Caution

This function might not be available depending on the version of Software.

## 4.1.3. Install BT-Link Next Server

- (6) Close all software in use before installation.(Depending on the OS environment, automatic reboot may occur after installation)
- (7) Insert the BT-Link Next installation CD

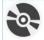

- (8) Run setup.exe "setup.exe" included in the CD.
  - (Depending on the OS environment, the installation process may be skipped for already installed s/w packages.)
- (9) When installing in Windows 10 version environment, proceed with installation in administrator mode. (Right-click on the installation icon > Run as administrator) When the installation screen appears, click the "Next>" button to proceed with the installation.
  - (NET Framework and MICROSOFT VISUAL C++ 2015-2022 RunTime are automatically installed depending on the PC environment.)
- (10) When the screen below appears, click the "Accept" button to proceed with installation.

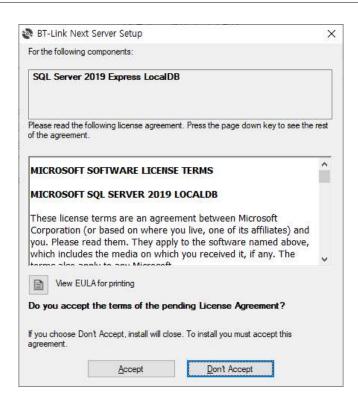

(11) Install the relevant program in the folder which is set above. Click "Next" button.

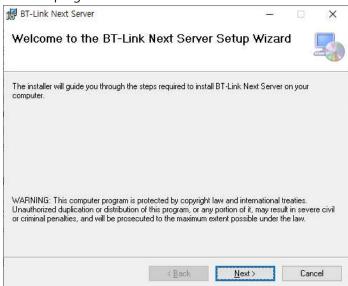

When the next screen appears, click "Browse..." button with the mouse to select the folder where the program will be installed. The recommendation is to check for everyone and

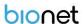

then click the "Next>" button to install.

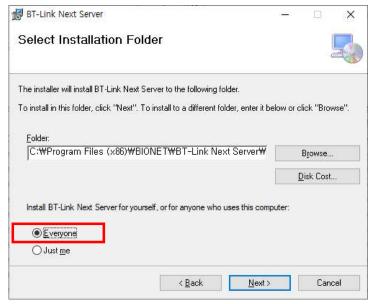

- (12) If installation is completed, click "Finish".
- (13) If installation is successful, you may see the "BT-Link Next" and "BT-Link Next Review" Icon.

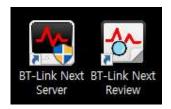

- (14) After finishing the installation, access right should be given in order to make network communication work in Windows 7 and Windows 8. You can register the program to be allowed in Windows Firewall.
- (15) Enter "System and security" in Control Panel.
- (16) Select "Windows Firewall" in system and security.
- (17) Select "Allowed programs" in Windows Firewall.
- (18) Click "Allow other app" in allowed programs.

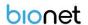

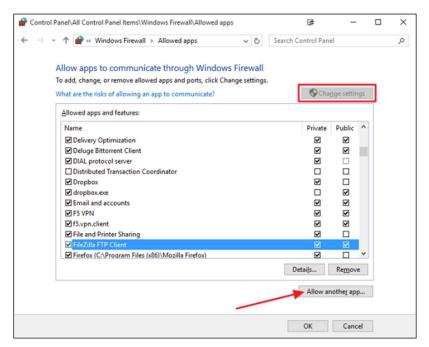

- (19) In 'Add an app' dialogue, select 'Browse'.
- (20) Move to "C:\Users\user\AppData\Roaming\BIONET\BMCentral\" folder where the program exists and select "BMCentral".
- (21) Select the program and click "add"

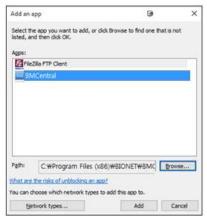

- (22) If "BMCentral Application" is on the allowed program list, it is properly registered. If it is not properly registered, wave may not be seen even if the program is executed and equipment is interlocked.
- (23) Register installed program in allowed program list. If you have backup files before installation, copy it to the same folder and use the system.

Document No.: BN\_BLN\_OPM\_002

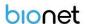

#### Caution

Please check for the remaining space, for the data generated while executing the program. While executing BT-Link Next program, measured data and image saving process for interlocking with EMR will occur. In "preference", "system" of BT-Link Next program, select the hard disk folder which has a sufficient amount of remaining space.

All connections, including PC peripherals and USB Key Lock, should be checked periodically. It should also be used in places where power supply is smooth and stable.

When Audio Pause or Audio Off mode is enabled, audible alarms may not occur on the veterinary multiparameter monitor or the BT-Link Next.

If you enable screen locking, you need to manage your password thoroughly. Patient information may be leaked in case of an external leak, and if the password is lost, system initialization is lost.

## 5. Uninstallation of BT-Link Next

## 5.1. How to uninstall in a Windows 10 environment

- (1) Move to Start->Control Panel->"Program addition/deletion" or "Program and Features"
- (2) Select "BT-Link Next" from the program list, right-click and click "Uninstall/Change" or "Uninstall" button.
- (3) Click "OK" or "Yes" to delete program.

## Warning

Disinfect and decontaminate PC equipment to prevent infection before disposal. Patient information must also be deleted, and disk formatting must be performed after deletion.

#### Caution

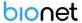

Measured data and images saved for interlocking with EMR, which are occurred while executing BT-Link Next program, are not deleted. Decide whether you are going to use the data and remove it manually.

# 6. Execute / Close BT-Link Next

## 6.1. Execute BT-Link Next

- (1) Double-click "BT-Link Next Server" Icon on Desktop.
- (2) When starting the program for the first time, the dialogue below might appear due to the authority problem. Click "Yes", or "Confirm"

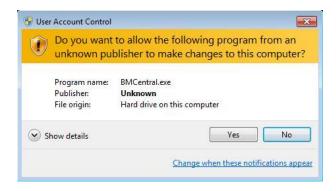

(3) When starting the program for the first time, the dialogue might appear with a message that blocks some features in the firewall for security purposes. Click "Allow access" button to acquire the authority.

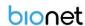

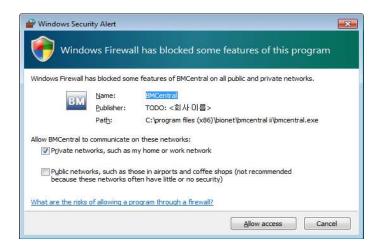

(4) Run the program, a login window will appear as follows.

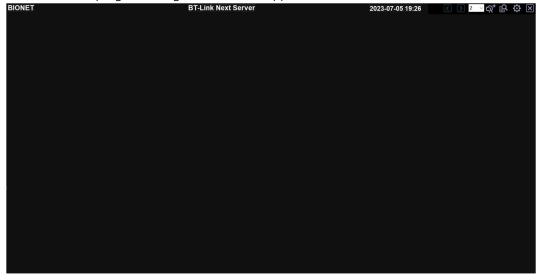

## Warning

If the connection between the BT-Link Next and the veterinary multiparameter monitor is lost, it is handled in accordance with the hospital's network management policy, and if it is not resolved, contact your administrator to resolve the problem.

If the program fails to run due to a license error, verify that the USB Lock Key is properly installed and recognized.

If you re-run the BT-Link Next due to a PC error or power failure, check the system settings for this device.

In the event of a system failure, patient data may be lost. According to hospital policy, patient

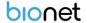

information must be sent to the hospital server or backed up.

Always check that the alarm settings are appropriate for each patient before starting monitoring. Alarm values should be set appropriately according to changes in patient status.

The alarm setting value should not use extreme limit values that the alarm system does not operate.

#### Note

BT-Link Next can be connected to veterinary multiparameter monitor via LAN or WIFI.

Make a setting for BT-Link Next and veterinary multiparameter monitor by referring to the manual. If the preference is properly set, the connection will be automatically made and Client Window will be formed.

When BT-Link Next and veterinary multiparameter monitor are connected, you can monitor the patient data in real time. When you want to save data, set the patient information and you should admit it.

The user cannot arbitrarily change the arrangement or view order of the displayed parameters.

Even if the alarm sound is enabled, the sound may not come out if the PC status is set to silent. Pay attention to your PC settings.

Depending on the screen view mode, the client window can be resized, waveforms and measurements hidden, and can be viewed through clicks.

Before starting the output, make sure that the printer is on and that it is functioning properly with paper and toner.

Printer settings are not handled separately. For printer operation and printer errors, contact the accompanying documentation or system administrator.

## 6.2. Close BT-Link Next

- (1) To exit the program BT-Link Next, click the "Exit" button ( ) at the top right of the screen.
- (2) When the dialogue for closing the program appears, click "Yes(Y)" button.
- (3) Program is then closed.

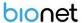

## **Caution**

Before closing BT-Link Next program, it is recommended that you should close the data of real-time measurement for the patient. Data being measured might be deleted.

# Chapter 3. How to use

# 7. Basic functions of the program

## 7.1. BT-Link Next Structure

## 7.1.1. Basic Design of BT-Link Next

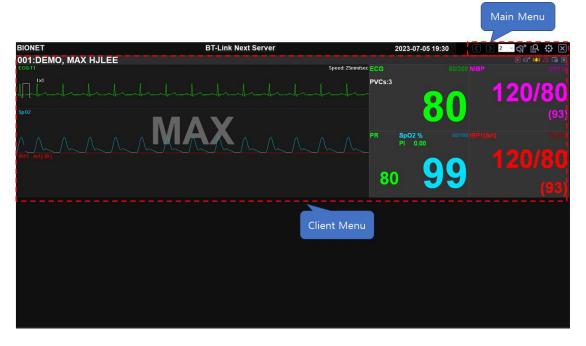

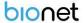

#### 7.1.2. Main Menu

The main menu consists of Patient Manager, User Manager, Channel Display for connected clients, Client Window Setting, and Run "Review Program".

#### 7.1.3. Client Window

The client window automatically opens when the veterinary multiparameter monitor is connected to BT-Link Next. One client window displays one veterinary multiparameter monitor. You can check the monitor's parameter and waveform in real time, remotely control the monitor settings, and print the information in real time. Client Window is displayed by dividing the area into 2Ch ~ 32Ch (2Ch, 4Ch, 6Ch, 8Ch, 10Ch, 12Ch, 16Ch, 32Ch) screens according to the number of connected devices.

## 7.2. Main Menu

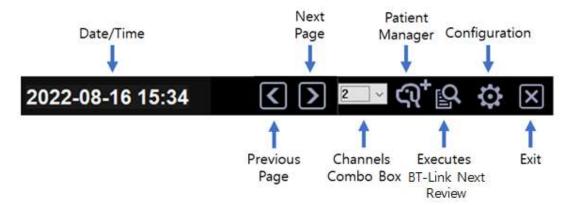

## 7.2.1. Previous / Next Page

Provides the function to move to the next/previous screen when multiple devices are connected more than can be displayed on the monitor. (The button is disabled when it can no longer be moved.)

#### 7.2.2. 2 ~ 32 Channels

To select number of clients(veterinary multiparameter monitor) on screen.

## 7.2.3. Patient Manager

To register "patient information".

## 7.2.4. Configuration

To set up the environment of system.

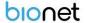

## 7.2.5. Executes BT-Link Next Review

To call up and open the saved file regarding patient information.

#### 7.2.6. Exit

To quit the program.

## 7.2.7. Date/Time

To show the present date/time.

## 7.3. Client Window

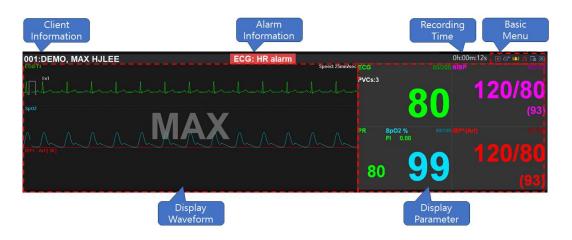

## 7.3.1. Client Information

To show patient information from client(veterinary multiparameter monitor).

(Message format: "Bed number: Unit name, Patient name")

## 7.3.2. Alarm Alert

When an alarm occurs, it is expressed in four ways depending on the setting.

- Display

Alarm Information is displayed on the top bar of the Client Window, and it is classified by color as shown below, and the corresponding numerical value blinks on the screen.

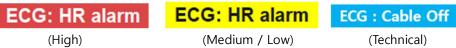

- Sound

A sound alarm is generated through the speaker when an alarm occurs, regardless of the

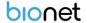

alarm level, when the setting of the set client is activated ( ). If it is not activated in the configuration settings, no sound is heard. (Setting -> General1 -> Alarm -> Enable alarm sound)

## 7.3.3. Recording Time

To show how long the patient information is being saved.

#### 7.3.4. Basic Menu

Displays the menu of the Client Window. The characteristics of each icon are as follows.

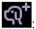

To Admit/Discharge patient information from each veterinary multiparameter monitor.

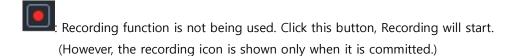

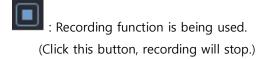

- Alarm sound is "ON". Click this button, alarm sound function will be deactivated.
- Alarm sound is "OFF". Click this button, alarm sound function will be activated.
- : Indicates that the alarm of the veterinary multiparameter monitoring device is currently activated.

Click to disable the alarm sound or alarm.

: Indicates that the alarm sound of the veterinary multiparameter monitor is currently disabled.

Click to activate the alarm.

(Setting->General1->Alarm Mode-> Audio Paused)

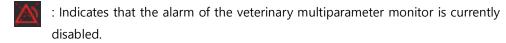

Click to activate the alarm.

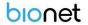

(Setting->General1->Alarm Mode-> Alarm Paused)

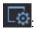

To set up the client environment.

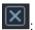

: To close the client window

(If the connection with the veterinary multiparameter monitor is lost, it is displayed.)

## 7.3.5. Display Waveform

Displays the waveform received from the veterinary multiparameter monitor.

(For 4ch or higher, you can view the corresponding waveform by double-clicking the parameter with the mouse.)

## 7.3.6. Display Parameter

Displays parameters received from veterinary multiparameter monitor.

(When an alarm occurs, the corresponding parameter blinks in red)

## 7.3.7. Time & Patient status

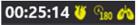

: Displays spindle information and time.

The time information is retrieved and conveyed from the time settings configured on the spindle monitoring device.

(The time information is automatically synchronized and will not be displayed if the time function is not activated on the bed.)

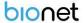

# 8. How to use a program

# 8.1. Channel layout and channel screen movement

The display of the screen according to the channel is divided into normal mode and zoom mode. Normal mode consists of one Client Window per connected equipment; Enlarge mode has a maximum of two Client Window per connected equipment. For zoom mode, displays all parameters and waveforms. To change the channel, click the "2 to 32 Channels( )" combo button in the "Main Menu. You can switch between zoom mode and normal mode by double-clicking the caption portion of the Client Window that you want to switch to.

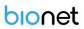

## 8.1.1. Normal Mode (2, 4, 6, 8, 10, 12, 16, 32 Channels)

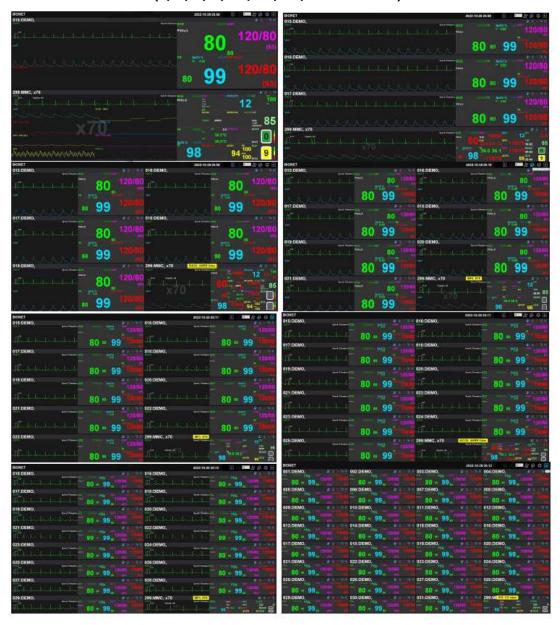

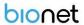

## 8.1.2. Enlarge Mode (4 ~16 Channels)

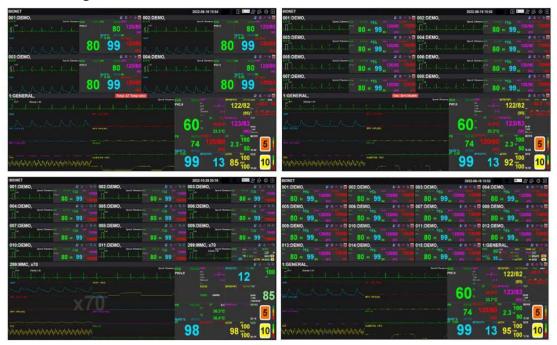

## 8.1.3. Previous Page/Next Page

The "Previous and Next buttons( )" appear only when the number of veterinary multiparameter monitors connected to BT-Link Next exceeds the number of available client windows. By clicking these buttons, you can check the information of the monitors that are not displayed on the client window.

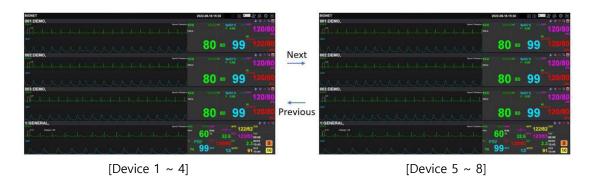

[Example: 8 monitors connected in 4-CH display]

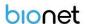

# 8.2. To manage patient information

To manage patient information, use "Patient Manager" ( in the Main Menu. If you use Patient Manager, you can add, change, and delete the patient information.

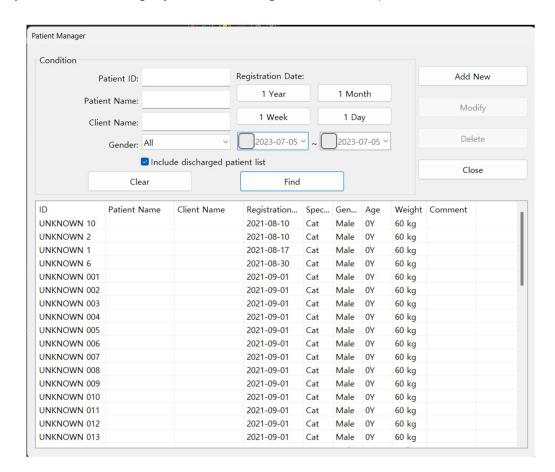

## 8.2.1. To search specific patient

- (1) Click "Patient Manager" of "Main Menu".
- (2) Enter a new search condition in "Condition". (If you want to find all patient, click "Clear" button and "Find" button as follows. If you want to find all patient including discharged patient, check "Show Discharged Patient List".)
- (3) Click "Find" button.
- (4) You may see patient as follows.

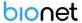

#### 8.2.2. To register new patient information

- (1) Click "Patient Manager" of "Main Menu".
- (2) If you click the "Add New" button with the mouse, the "Add Patient" window appears.
- (3) Enter patient information in the "Add Patient" window.
- (4) If you finish registration of patient information, click "O.K".

#### 8.2.3. To change the patient information

- (1) Click "Patient Manager" of "Main Menu".
- (2) Find a specific patient information.
- (3) Click "patient information" on the list.
- (4) If you click the "Modify" button with the mouse, the "Modify Patient" window appears.
- (5) Change patient information in the "Modify Patient" window.
- (6) Click "OK" button to save.

#### 8.2.4. To delete patient information

- (1) Click "Patient Manager" of "Main Menu".
- (2) Input the specific patient information in conditions.
- (3) Click "patient information on the list.
- (4) Click "Delete" button as follows.

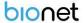

## 8.3. Preference Setting

And if you set the environment, use "Configuration" ( in the Main Menu.

If you use "Configuration" you can use the system information check, set the basic layout for the client window, set the alarm sound on/off, and set the unit and HL7 service.

Environment settings are largely divided into "General1, General2" setting tabs for general settings and "System" setting tabs for major system information settings.

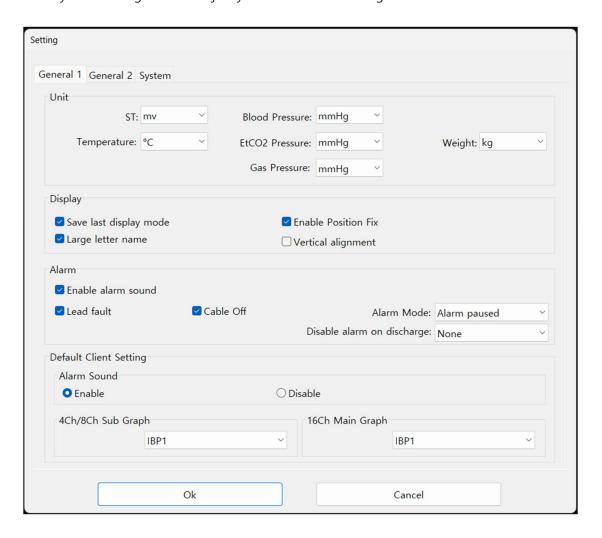

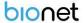

#### 8.3.1. General 1 Tab

#### ➤ Unit

This performs the function of setting the pressure, temperature and weight, which will be displayed on the screen.

#### Display

Save the last selected channel value, set the arrangement method of the Client Window to be displayed on the screen, and perform the function of patient information display setting.

#### > Alarm

Set the entire alarm sound On/Off. When it powers off the alarm sound, there is no sound, even if the alarm sound icon of the client window is activated.

#### Default Client Setting

This designates the display basic value for the waveforms and parameters that will be displayed in the client window.

#### 8.3.2. General 2 Tab

#### Client Window Setting

To determine the disconnection when the veterinary multiparameter monitor is abnormally disconnected

It performs the function of automatically closing the client window when time designation and disconnection occur.

#### Monitor Display Setting

This provides the selection of the monitor on which the user wants to display BT-Link Next S/W. It supports dual monitors.

#### > Screen Auto-Lock

This provides a screen lock function to prevent general users from changing programs arbitrarily. The lock function has a one-time lock and cycle lock. The cycle lock function locks the screen if there is no movement of the keyboard or mouse for a duration the user designates. The initial code can be changed to one that the user wants.

#### > HL7 Setting

It performs the function of changing the setting for exporting the HL7 message.

Document No.: BN\_BLN\_OPM\_002

#### 8.3.3. System Tab

#### > Enable Database Auto Delete

This performs the function of automatic deletion of the database and files out of a range the user designates.

#### Auto Recording

Automatically starts/stops recording.

When Enable Auto Recording at Monitor On/Off is used, it automatically starts/stops recording.

(At this time, Admit is performed automatically, so the patient ID is registered in the form of "Unknown\_" + "Bed Number".)

#### System Setting

This designates the path to save data or changes languages.

#### 8.3.4. Display Unit Change (General1)

- (1) Select unit and change.
- (2) Click "OK" button

#### 8.3.5. Display Layout Change (General1)

(1) Check the "Enable Position Fix" item to fix the location of the client window with a bed number, and check "Vertical Alignment" if you want a vertical alignment of the client window.

(When the "Enable Position Fix" function is used, the range of "Bed Number" should be fixed as 1~64.)

(2) Click "OK" button

(To release the function, remove check mark and click "OK")

#### 8.3.6. Setting of Multi Monitor (General2)

This function sets one or more monitors.

- (1) Select the monitor you want to use. (The "X" symbol means "deactivated.")
- (2) Check the "Window Mode" item when you want to use window mode.
- (3) Click "OK" button

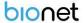

#### 8.3.7. Setting of Screen Locking Function (General2)

The screen locking function locks the screen automatically if there is no input by the keyboard or mouse for a certain amount of time.

- (1) Check "Screen Auto-Lock." (If you click on the "Lock" button without checking "Screen Auto-Lock," it functions in a one-time lock mode.)
- (2) Select the locking cycle at the "Period" item.
  (If there is no input by the keyboard or mouse, the screen is locked for the designated period.)
- (3) Click "OK" button
  (To release the function, remove check mark and click "OK")

#### 8.3.8. Setting of Code for Screen Locking Function (General2)

- (1) Click on the "Password" button.
- (2) Once the "Change Password" dialog box is displayed, input the existing code and then input the new code two times and click on the "OK" button. Then the code change is completed.

(The BT-Link Next initial code has no characters.)

#### 8.3.9. Setting of Sound Function in Case of Alarm (General1)

This provides an alarm sound on/off in case of alarm.

It also provides the function of powering the lead fault on/off and cable off alarm.

- (1) Check the "Enable alarm Sound."

  And check "Lead Fault" and "Cable Off" items as necessary.
- (2) Click "OK" button
  (To release the function, remove check mark and click "OK")

#### 8.3.10. Alarm disable setting when patient discharge (General1)

- (1) Select desired operation from "Disable alarm on discharge" item.
  - None: Activates both Alarm sound and Alarm display
  - Alarm Sound: Disable only the Alarm sound
  - All : Disable both Alarm sound and Alarm display
- (2) Click the "Ok" button with the mouse to save the environment settings.

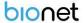

#### 8.3.11. Setting the automatic deletion of saved data (System)

It automatically deletes the data and database information that's past a certain period.

- (1) Check "Enable Database Auto Delete".
- (2) Select number of month of "Maximum" options.
  (For example: if you select "1 Month", all data will be deleted except for 1 month before from now.)
- (3) Click "OK" button
  (To release the function, remove check mark and click "OK")

## 8.3.12. Setting of Automatic Recording Function on Equipment On/Off (System)

When powering equipment on/off, This is used to start/stop the recording without the admit process. Because the admit process is omitted, the patient's ID for saved study information is stored in the form of "Unknown\_BedNumber."

A specific patient's ID can be changed by using the "File Modify" function in BT-Link Next Review after saving. Note that the function is performed only when a bed number is input in the equipment.

- (1) Check "Enable Auto Recording at Monitor On/Off."(After the function is applied, the recording start/stop button becomes disabled.)
- (2) Click "OK" button
  (To release the function, remove check mark and click "OK")

Enable Auto Recording at Admit, This function is used when BT-Link Next wants to start recording automatically when performing an admission.

(It doesn't work when the equipment is advertised and only runs when the BT-Link Next is advertised.)

After saving, BT-Link Next Review can use the File Modify function to change to a specific patient ID.

- (1) Check the "Enable Auto Recording at Admit" item.
- (2) Click the "Ok" button with your mouse to save your preferences. (If you uncheck the item, the function is disabled)

#### 8.3.13. Setting of Client Window Automatic Shutdown (General2)

If a certain amount of time passes after an abnormal disconnection, it shuts down the client

Document No.: BN\_BLN\_OPM\_002

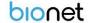

window automatically.

- (1) Check the "Close client window when disconnected" item.
- (2) Set the disconnection-detecting time in the "Waiting for" item.
- (3) Click "OK" button

#### 8.3.14. Setting of HL7 Export Function (General2)

This sends out data in the HL7 format to an external EMR server on a cycle.

- (1) Input the "Server IP" and "Port" of the EMR server and select the ACK message confirmation function for data export cycle with "Check ACK" in "Export Interval."
- (2) Click on the "Start" button.(If you click on "Stop," the function is cancelled.)

#### 8.3.15. Display Language Setting (System)

- (1) Select "Language".
- (2) Click "OK" button
- (3) The new selected language will be applied after restarting the BT-Link Next.

#### 8.3.16. Data storage path setting (System)

This is a function to set the data storage location. When changing the Data Directory, there must be no monitors that are data recording.

#### 8.4. Client Window Menu

#### 8.4.1. Admit / Discharge

This is the function for connection/disconnection between the equipment and the information of registered patients.

- (1) Click Admit/Discharge Icon( ) from "client window menu".
- (2) Input "Patient Information" and click "Find" button.

  (If you want to see all registered patient information, click "Clear" button, and "Find" button. Then, you may see all registered patient information as follows.)

  Find patient information of which you want to admit from the list and then, select it.
- (3) Click "Admit" button.

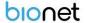

(When you want to discharge it, click on the "Discharge" button.)

#### 8.4.2. Record Start/Stop

This is the function of storing waveforms and parameters received from the equipment in the file and database.

(1) Click Record Start Icon ( ) from "client window menu".

(Note: Recording function is only available in "Admit condition".)

If you click on the Record Stop Icon ( ) when you want to stop the recording, the recording stops.

#### 8.4.3. Alarm Sound On/Off

This is the alarm sound function when an alarm is received from the equipment.

(1) If you want to activate the alarm sound, click the Alarm Sound inactive status icon (in the "Client Window" menu item.

(If you click on the Alarm Sound Activated State Icon ( ) when you want to deactivate the alarm sound, the alarm sound does not occur.)

#### 8.4.4. Client Window Close Setting

This function shuts down the client window when the connection with the equipment is lost. It is displayed on the screen only when the connection was lost.

(1) Click Close Icon( ) from "client window menu".

(In the Enlarge Mode, it operates with the function of closing the Enlarge window, not shutting down.)

#### 8.4.5. Display Setting

This function sets the display method of the waveforms and parameters in the client window.

- (1) Click on the Client Setting Icon (Lient Window Menu."
- (2) When the "Client Window" dialog box is displayed on the screen, change the information

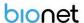

that will be displayed on the screen in the display area. (If you click on "Default" button, it is reset to the default values.)

- (3) Press the "Patient status settings" button to edit the ICON settings window.
- (4) Click "OK" button.

#### 8.4.6. NIBP Start/Stop

This is the function for starting and stopping the NIBP of the equipment remotely. (NIBP Start/Stop function only supports devices with NIBP remote control.)

- (1) Click Client Setting Icon( ) from "client window menu".
- (2) Click "NIBP Start/Stop" button. (The handling method is a toggle type which stops the NIBP function by pressing the button during running state and starts the NIBP function by pressing the button during stop state.)

#### 8.4.7. Synchronization of Equipment Settings

This function sets or checks the setting information of the equipment remotely.

- (1) Click Client Setting Icon( from "client window menu".
- (2) Once the "Client Setting" dialog box is displayed, click on the button for the information you want to change.
- (3) After changing the information, click the "Send" button in the dialog box with the mouse to complete the change.
- (4) The items that can be changed and checked for each button are as follows.(Due to the characteristics of each equipment, some functions can be deactivated.)

#### A. Admit Info

- Patient ID, Name, Client Name, Species, Gender, Age, Weight

#### B. Alarm

Alarm Level, Alarm Range

#### C. Monitor

Parameter On/Off, Parameter Display Info.

#### D. User Service

- Device Type, Device Version, Unit name, Bed number, Filter

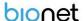

## Chapter 4. BT-Link Next Review

## 9. Execute and Close BT-Link Next Review

#### 9.1. Execute BT-Link Next Review

#### 9.1.1. Use of BT-Link Next Review

BT-Link Next Review is the program for the review and analysis of patient's data measured through BT-Link Next. BT-Link Next Review provides methods for analyzing the data stored in BT-Link Next in various ways for a maximum of 10 days. Also, it provides the function of printing the analyzed data according to various options.

#### 9.1.2. Execute BT-Link Next Review

BT-Link Next Review can be executed in two ways. First is to double-click the image con on Desktop.

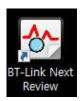

The second method is to run by clicking the "BT-Link Next Review" icon ( in the Main Menu of BT-Link Next.

Once the program is executed, the window below appears.

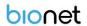

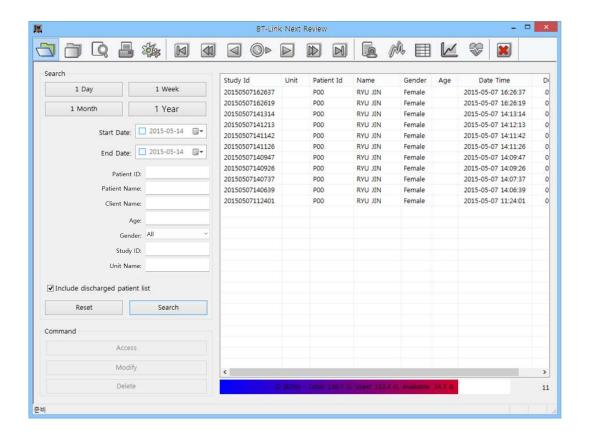

#### 9.2. Close BT-Link Next Review

#### 9.2.1. Close BT-Link Next Review

To close BT-Link Next Review program, click "Exit" icon marked on the image below, and the program will be closed.

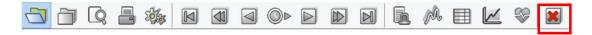

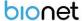

## 10. BT-Link Next Review Program Structure

## 10.1. BT-Link Next Review Program Structure

#### 10.1.1. Review Structure

BT-Link Next Review consists of 2 main parts, as indicated in the image below.

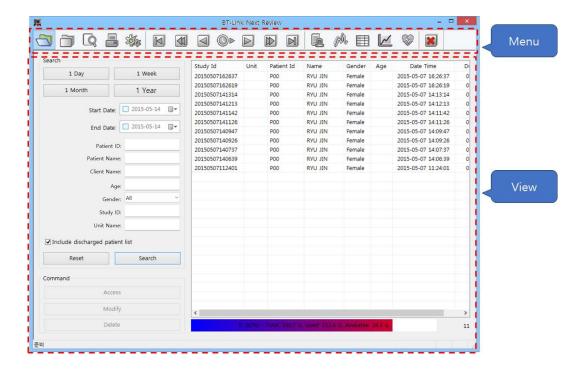

#### 10.1.2. Menu

Menu is a major menu in BT-Link Next Review, and it provides various functions such as file open/close, print preview, print, navigator, select view, preference, and program closing.

#### 10.1.3. View

The view area is composed of 6 types

(Study Search, Alarm, Wave, Tabular Trend, Graphic Trend, and ECG View).

## 11. How to use BT-Link Next Review Menu

#### 11.1. BT-Link Next Review Menu

#### 11.1.1. BT-Link Next Review Menu

Main Menu is a major menu in BT-Link Next Review, and it provides various functions such as file open/close, print, print preview, navigator, select view, preference, and program closing.

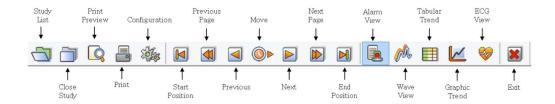

#### 11.1.2. Study List

To call up the save list from DB.

#### 11.1.3. Close Study

To close the called-up-files.

#### 11.1.4. Print Preview

To check out the layout before printing out.

#### 11.1.5. Print

To print out the files.

#### 11.1.6. Configuration

To set up the environment of Reviewer.

#### 11.1.7. Start/End Position, Previous/Next Page, Previous/Next, Move

To shift the present record data to back and forth.

#### **11.1.8. EMR Report**

To track alarm, graphs, parameters when alarm sounds happens.

#### 11.1.9. Wave View

To track graphs, parameters.

#### 11.1.10. Tabular Trend

To track parameters and alarms on the tabular trend.

### 11.1.11. Graphic Trend

To track the trend of parameters as graphs

#### 11.1.12. ECG View

To track ECG waveform, HR Trend.

#### 11.1.13. Exit

Quit reviewer.

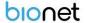

#### 11.2. BT-Link Next Review File Control

#### 11.2.1. BT-Link Next Review File Open

This is the function for reading a file after searching for stored files.

- (1) Click "Study List" button.
- (2) Search the list.
  - \* If you want to find a specific information, input a specific information and click and click "Search" button.
  - \* If you want to find all files, click "Reset" button and "Search" button as follows.
- (3) Find a file among the list and select the file.
- (4) Click "Access" button and open the file.(If you also double-click the left button on Study data, the file will open.)

#### 11.2.2. BT-Link Next Review Close File

This is the function for closing the open files.

- (1) Select the file of which you want to close as below.
- (2) Click "Close Study" button.

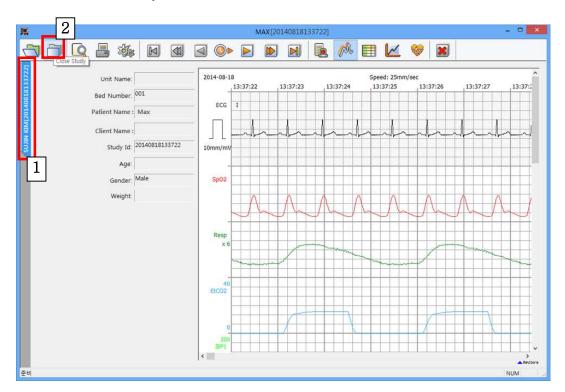

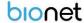

#### 11.2.3. BT-Link Next Review Change file information

This is the function for changing the information in a selected file (Patient's information).

- (1) Select the file of which you want to modify as below.
- (2) Click "Modify" button.
- (3) "When the "Modify Study Information" dialog box is displayed, click on the "..." button.
- (4) When the "Select Patient" dialog box is displayed, select the patient information you want to change after searching.
- (5) Complete the patient selection by clicking on the "OK" button.
- (6) When the "Modify Study Information" dialog box is displayed, complete the change by clicking on the "OK" button.

#### 11.2.4. BT-Link Next Review File Delete

This is the function for deleting the selected file's information.

- (1) Select the file of which you want to delete as below.
- (2) Click "Delete" button.

(Note: once you delete file, you can not open that file any more.)

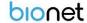

### 11.3. BT-Link Next Review 5 Views

#### 11.3.1. EMR Report

This is the view that is easily used when the stored data are mainly analyzed by alarm. The screen is composed of alarm, waveform, and parameter information.

(1) Click "EMR Report" button.

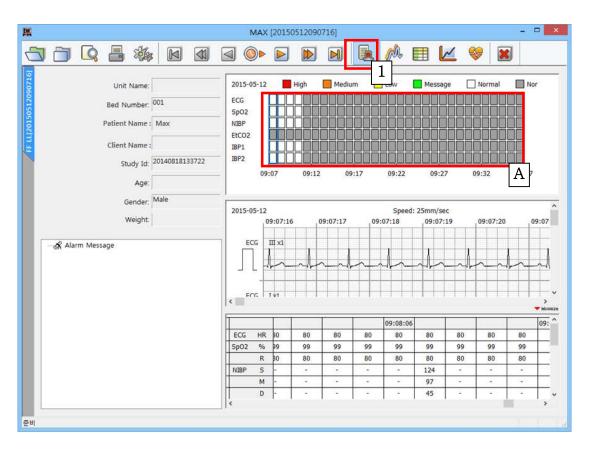

A. It can show alarm state of each parameter. Click "red square", then you can track and shift the alarm state every minute. (Please see above figure.)

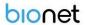

#### 11.3.2. Wave View

This is the view that is easily used when the stored data are mainly analyzed by waveform. The screen is composed of only waveform information.

(1) Click "Wave view" button.

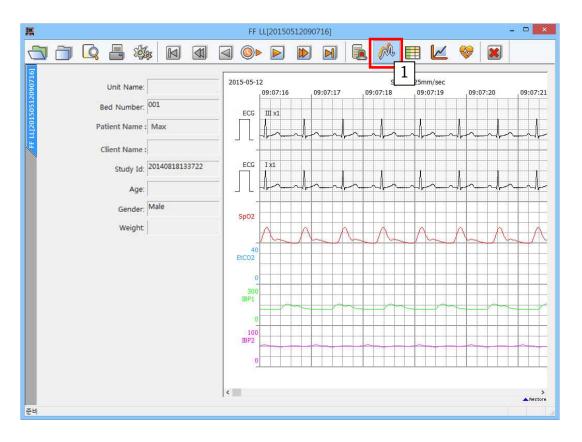

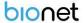

#### 11.3.3. Tabular Trend View

This is the view that is easily used when the stored data are mainly analyzed by parameter. The screen is composed of parameter and alarm information in a table form.

(1) Click "Tabular Trend" button.

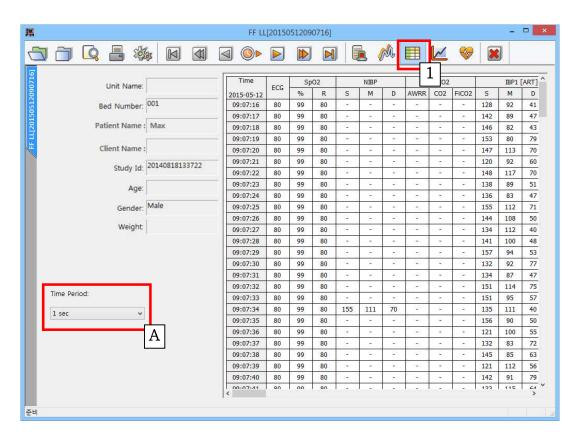

A. If you click "Time Period", you can change the time interval.

Document No.: BN\_BLN\_OPM\_002

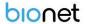

#### 11.3.4. Graphic Trend View

This is the view that is easily used when the stored data are mainly analyzed by parameter. The screen is composed of parameter information in a graph form.

(1) Click "Graphic Trend" button.

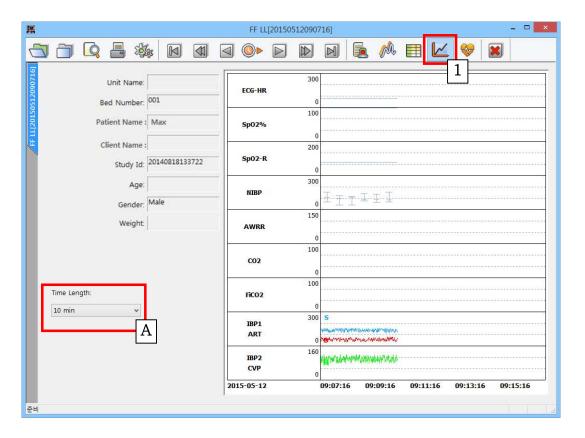

A. If you click "Time Length", you can change time interval.

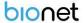

#### 11.3.5. ECG View

This is the view that is easily used when the stored data are mainly analyzed by ECG. The screen is composed of waveform and HR Trend information.

(1) Click "ECG View" button.

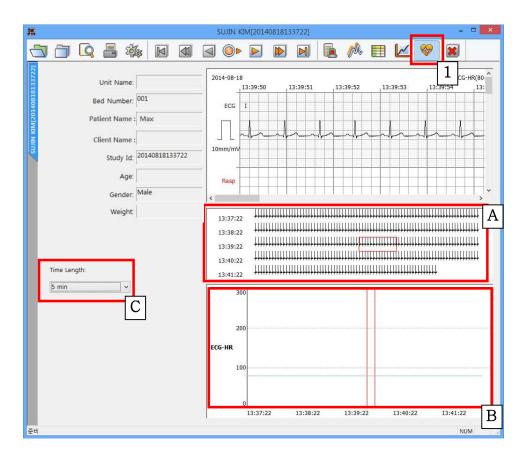

- A,B. You can see the waveform and HR information in the time zone you want by clicking on the ECG and HR Trend area.
  - (If you want to print certain section, drag the area that you want to print with mouse in 'A' box then click print button.)
- C. If you click "Time Length", you can change time interval.

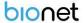

## 11.4. BT-Link Next Review Print preview

#### 11.4.1. BT-Link Next Review Preview settings

It provides a function for previewing measurement data of parameter and trend information on the current window, and patient information. If you click "Preview" button marked on the image below, dialogue will appear.

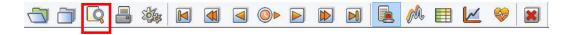

The image below is a dialogue for print preview. Each option can be used as followings. (The bottom area of the selection dialog box is displayed only in "Wave View" and "Tabular Trend.")

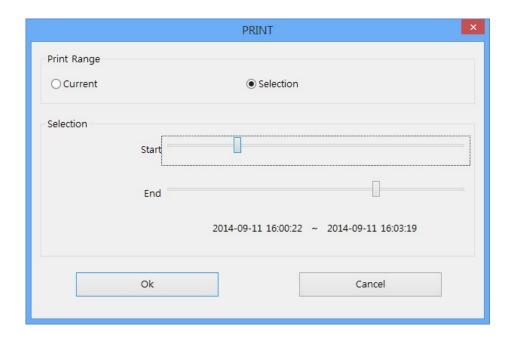

Option details of print dialog box

- Current: It shows the data area currently displayed on the screen.
- Selection: It provides the function of selecting the print range for the user. The print area can be selected by the second unit.

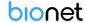

#### 11.4.2. BT-Link Next Review Preview result

The below image is the preview screen of the "EMR Report."

If you click on the "Print" button in the preview screen, you can print.

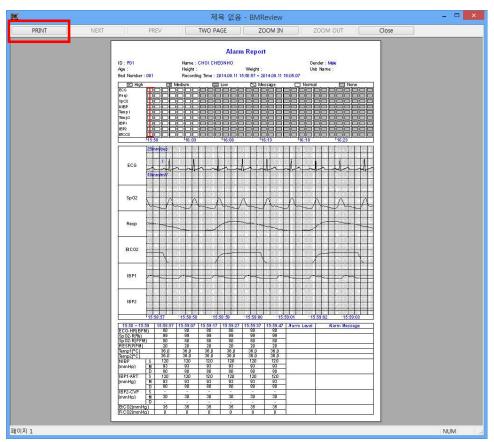

<EMR Report Preview>

#### 11.4.3. BT-Link Next Review Print

This provides the function of previewing the printing of the alarm, parameter, waveform, and patient's information on the current screen according to the selected option. If you click on the "Print" icon marked in the menu below, the dialog box is printed out. The setting area is the same as the preview screen.

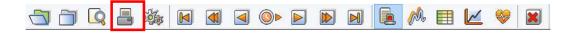

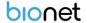

### 11.5. BT-Link Next Review Preference

#### 11.5.1. BT-Link Next Review Preference

To load the dialogue for setting screen output, color and system of BT-Link Next Review, click the icon marked in the image below.

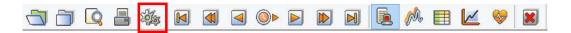

The preference dialogue for BT-Link Next Review is separated into "Display" and "System Setting"

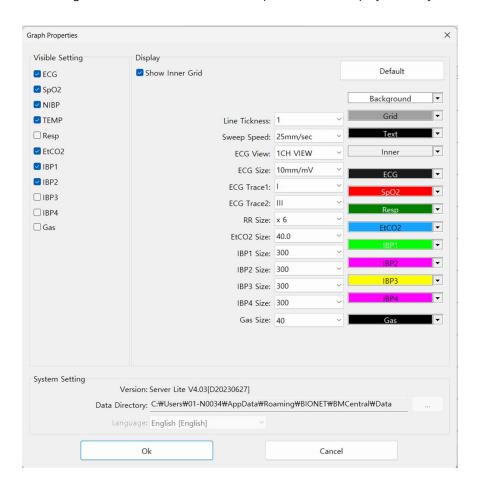

- Display: This is the area for setting screen composition information such as size and color.
- System: This is the area for setting system composition information such as language and data path.

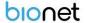

#### 11.5.2. Display

This is the area for setting screen composition information such as size and color to show the data of BT-Link Next Review on the screen. If you set the environment and click on the "OK" button, the setting is applied.

(If you click on the "Default" button, it is initialized as the default value.)

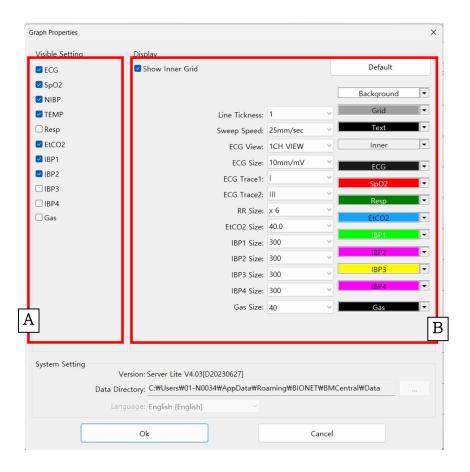

- A. It sets whether show parameter and waveform or not.
- B. It sets the inside line, label, and presence of time display, size, color, and line thickness of waveforms.

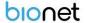

#### 11.5.3. System Setting

This is the area for setting system information such as displayed language and data path. If you change the environment information and then click on the "OK" button, the setting is applied. Language change is applied only when a restart proceeds after S/W shutdown. The language change is deactivated for language synchronization when BT-Link Next S/W is operated.

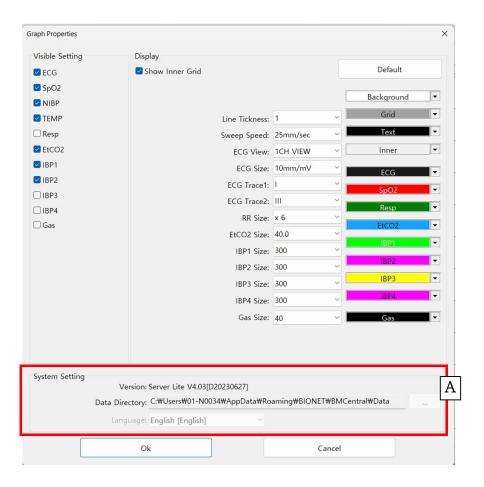

A. It sets the data path and displayed language.

#### **Caution**

In the "System" of "preference" in BT-Link Next Program, please select the folder with a sufficient amount of remaining space. If the space is not sufficient, the data may be lost or the program may not be operated properly.

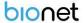

# Chapter 5. Broker System(Optional product)

## 12. Broker System

## 12.1. What is a Broker system?

The real time measurement data of BT-Link Next can be seen in the server system, and Broker System provides a function that allows you to see them in other wards or office. This means that BT-Link Next Client program is possible to be installed and the real time measurement data can be seen, without coming into the server system in which BT-Link Next is installed. This program is an optional product.

## 12.2. Broker System Structure

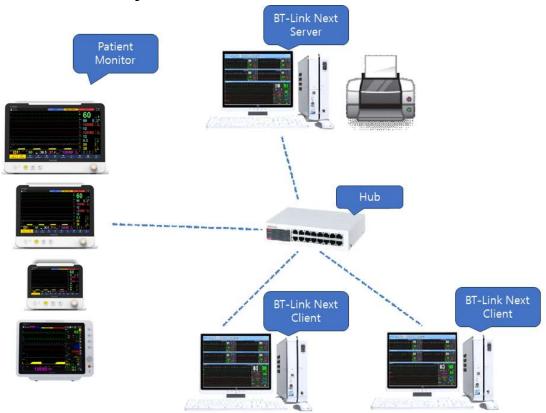

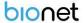

#### 12.2.1. BT-Link Next Server

It is a package with server function among BT-Link Next Programs, it provides a function to remotely monitor up to 5 types of waveform and parameter data in real time.

#### 12.2.2. BT-Link Next Client

It is a package with client function among BT-Link Next Programs, and it provides a real time monitoring after connecting BT-Link Next Server with IP address. But, it only gives a receiving function from the server. Wave and Parameter is received and monitored.

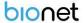

## 13. How to use Broker System

## 13.1. Installation / Uninstallation of BT-Link Next Client

Installation and uninstallation of BT-Link Next Client is the same as that of BT-Link Next Program. Please refer to Installation and uninstallation of BT-Link Next Program.

#### 13.2. How to use BT-Link Next Client

(1) Double-click "BT-Link Next Client" icon on the desktop, which is indicated in the image below.

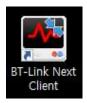

(2) When the following message appears, click "Yes" and allow the program to execute.

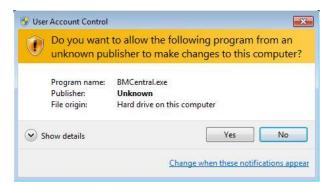

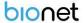

(3) Select IP address of the PC in which the server version is installed, and click "Connect" button. (You can add or delete Server Information using '+', '-' buttons)

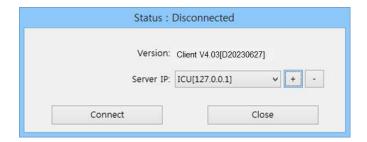

(4) Insert IP address of the PC in which the server version is installed, and click "Connect" button. If it is connected successfully, you can monitor the data in BT-Link Next, as shown in the image below.

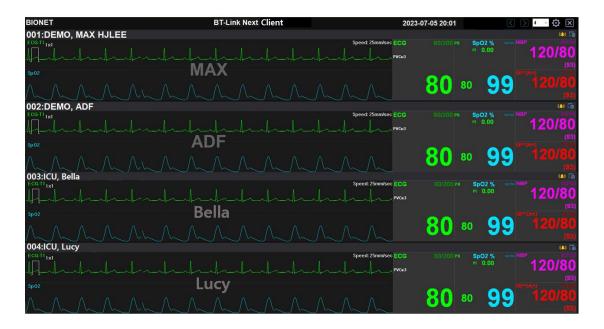

## 13.3. Difference between BT-Link Next Server and BT-Link Next Client

### 13.3.1. Differences in Feature Support for Main Menu

Functional difference in Main Menu: The image above is BT-Link Next Client and the image below is BT-Link Next Server. The number of icons is different.

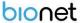

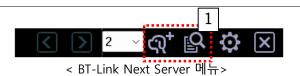

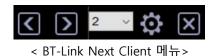

- A. Window change function: It supports the windows of previous, after,  $2Ch \sim 32Ch$  for both windows.
- B. (1) Patient Manager: As indicated in the image above, it is only supported in BT-Link Next Server. BT-Link Next Client does not support this function.
- C. (1) BT-Link Next Review Execute: As indicated in the image above, it is only supported in BT-Link Next Server. BT-Link Next Client does not support this function.
- D. Configuration: As indicated in the image above, it is supported in both programs, but BT-Link Next Client only supports on Client window.

#### 13.3.2. Differences in Client Window Menu Feature Support

The basic functionality is the same. The menu is different as below.

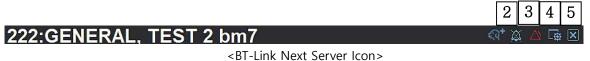

### 222:GENERAL, TEST 2 bm7

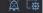

<BT-Link Next Client Icon>

- E. (2) Admit/Discharge setting: BT-Link Next Client does not support this function.
- F. (3) Alarm setting: supported in BT-Link Next Client.
- G. (4) Audio setting: supported in BT-Link Next Client does not support this function.
- H. (5) Configuration: supported in BT-Link Next Client without bidirectional communication.

#### Note

BT-Link Next Client does not support bidirectional communication, Admit/Discharge, Data Recording, Execute BT-Link Next Review.

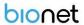

## **Chapter 6. Appendix**

## 14. BT-Link Next Main Tree

### 14.1. BT-Link Next Main Menu Tree

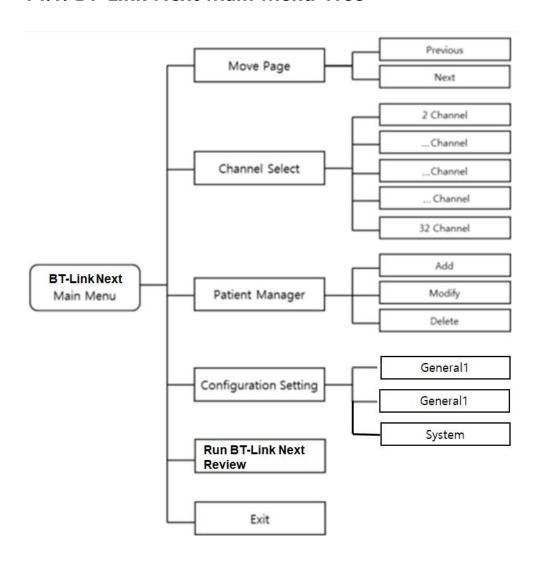

<BT-Link Next Main Menu Tree>

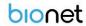

## 14.2. BT-Link Next Client Menu Tree

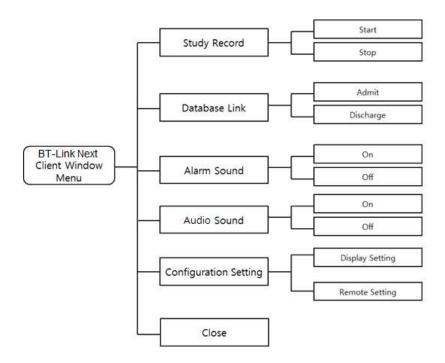

<BT-Link Next Client Window Menu Tree>

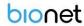

## 14.3. BT-Link Next Review Menu Tree

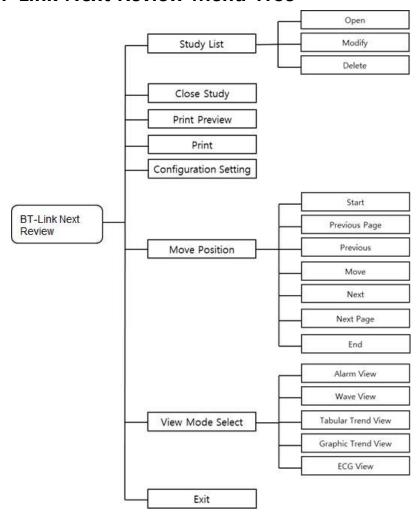

<BT-Link Next Review Menu Tree>

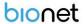

## 15. Set Windows 10 administrator rights

(1) In the desktop, place the mouse pointer on the icon which you want to change authority, right-click the icon and the pop-up menu will appear. Click "Properties" and switch to setting window.

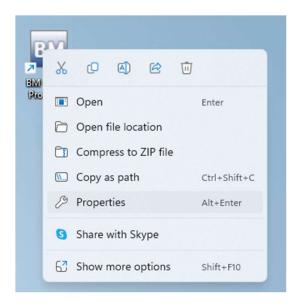

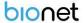

(2) If you can see the setting window as follows, click "Compatibility" tab, check "Run this program as an administrator" in "Privilege Level", and click "OK" button to apply changes. Then it will be executed with administrator authority when you click the icon.

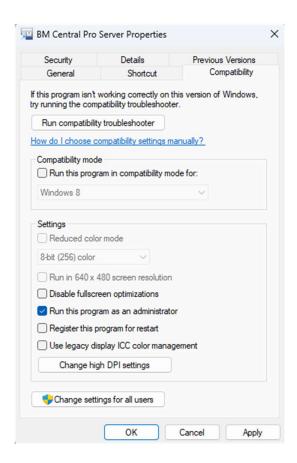

Document No.: BN\_BLN\_OPM\_002

## 16. Q & A

#### 1) In case that connection of BT-Link Next is unstable or, failed,

- Check the IP address and related function activation status.
- Check the version of the veterinary multiparameter monitoring device and PC S/W
- Check out "Firewall or Anti-virus software"

#### 2) In case that error message about short memory space,

Check if the save data space is insufficient.
 (Date backup or, remove some files with "Reviewer" Or, set up the automatic data deletion.)

#### 3) In case that recording button disappears,

- Check out whether the present client is the state of "Admit" or not. (In the case of Discharge, proceed with the Admit process.)

## 4) When the program is executed, a message saying that the program is blocked appears or there is no response.

- Turn off firewall and anti-virus programs and register exclusion programs.

Example 1) Location - C:\Users\Bionet\AppData\Roaming\BIONET\BMCentral Executable files to be registered - BMCentralLogin.exe, BMCentral.exe, BMReview.exe Example 2) Location - C:\Users\Bionet\AppData\Roaming\BIONET\BMCentral Client Executable files to be registered - BMCentral.exe, BMReview.exe

## 5) When running the program, BT-Link Next is visible in the task manager, but it closes after a while or runs repeatedly

- Execute BMReview.exe and check if "0xc00007b" error occurs.
- If "0xc00007b" error occurs, delete vc\_redist.x64.exe and vc\_redist.x86.exe and reinstall them.
- If that doesn't work, reboot and keep the Windows update status up to date.

#### 6) If the program runs, but ends after a while or does nothing

- It is a DB error and reset as follows.

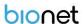

1. Type "cmd" in Windows Finder and right-click to run as administrator.

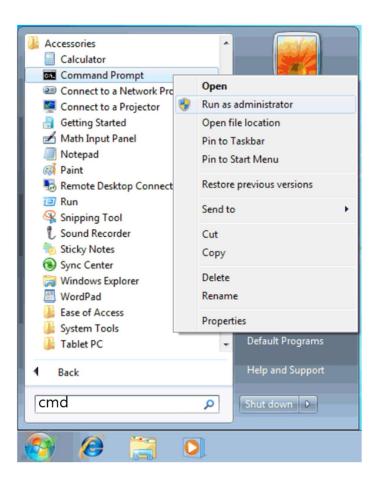

2. In the terminal window, type the following command. sqllocaldb delete MSSQLLocalDB sqllocaldb create MSSQLLocalDB -s

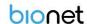

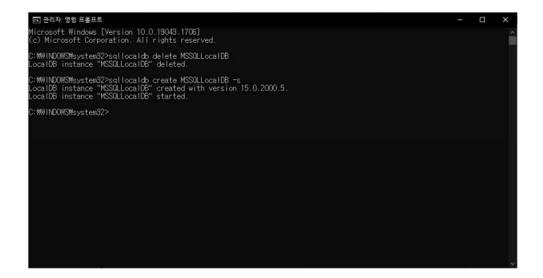

#### 7) When a special character ( $\Delta$ ) is broken during program execution

 Control Panel/Clock and Country/Country or Region/Administrator Options (tab)/Change System Locale/Uncheck Use Unicode UTF-8 for World Language Support.

## 8) When the Client View screen changes or alternates with different bed information

- Please avoid duplicating bed numbers. If the same bed number is assigned to the equipment, it may be displayed repeatedly.
- This problem occurs when network instability or IP conflicts occur. (Check the network environment and use a fixed IP allocation.)

#### 9) Data transmission to external server (HL7) is not transmitted or is interrupted.

- This may occur frequently in a wireless environment, and may occur when the network is unstable or when IPs are duplicated.

(Check the wireless AP and use it by assigning a fixed IP.)

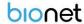

## **Product Warranty**

| Product Name                      | Software                                |
|-----------------------------------|-----------------------------------------|
| Model Name                        | BT-Link Next                            |
| Product Permit No.                |                                         |
| Date of Issuing<br>Product Permit |                                         |
| Lot Number                        |                                         |
| Warranty Period                   | One year from the date of purchase      |
| Date of Purchase                  | Day Month Year                          |
| Customer<br>Information           | Name of Hospital: Address: Name: Phone: |
| Name of Seller                    |                                         |
| Name of<br>Manufacturer           |                                         |

- \* Thank you for purchasing BT-Link Next.
- \* This product is a medical device.
- \* This product has passed thorough quality control and strict inspection.
- \*\* Compensation criteria for repair, exchange, and refund of this product are in accordance with the Fair Trade Commission Notice "Consumer Damage Compensation Regulations."

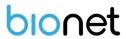

Bionet Co., Ltd

Model Name: BT-Link Next